# 2020 年全国高等院校工程应用技术教师大赛 MM3-"工业机器人操作与运维"赛项 (本科组)

## "工程实践操作"作业书

(样本)

场次号\_\_\_\_\_\_\_\_\_\_\_\_ 赛位号\_\_\_\_\_\_\_\_\_\_\_\_

## **2020** 年全国高等院校工程应用技术教师大赛

#### **MM3**- "工业机器人操作与运维"赛项(本科组)

#### 竞赛指定平台:**THMSJZ-1B** 型 工业机器人操作与运维实训平台**(ABB)**

依据大赛执行方案,决赛分"工程实践操作"和"目标命题实现"两个比赛环节。 第一个环节主要比基本技能操作和工程素质,第二个环节主要比规定目标下的应用创新 和解决问题的能力。

#### 1、"工程实践操作"环节

根据本赛项"工程实践操作"作业书(正本),在限定的赛项平台上,完成"作业 书"规定的所有操作步骤和技术要求,时限120分钟。现场裁判从工程能力素养要求的 角度,就工艺、流程、规范、安全等方面,对参赛选手现场操作的结果进行评判,给出 百分制成绩,权重0.40。

#### 本赛项"工程实践操作"环节的比赛内容:

(1)设备启动——连接设备的电气线路,按照设备的上电流程,启动设备。

(2)软、硬件配置——配置机器人参数,包括零点标定、IO板卡、系统输入输出、 通信参数、工具坐标设定等。

(3)系统调试与运行——完成机器人与外围设备的联机调试、对机器人动作位置 点的数据进行示教保存,运行示例程序。

(4)排除故障——排除调试过程中可能遇到的设备故障和系统故障。

#### 2、"目标命题实现"比赛环节

根据本赛项"目标命题实现"任务书(正本),在限定的赛项平台上,完成任务书 中规定的目标任务和技术要求,时限120分钟。评审专家从工程应用和解决问题能力的 角度,就方案设计、方案实现、实施效果和答辩情况等方面,对参赛选手完成目标命题 任务的结果进行评判,给出百分制成绩,权重0.60。

#### 本赛项"目标命题实现"环节的比赛内容:

根据"目标命题实现"任务书(正本)的要求,在指定的赛项平台上实现所设计的 方案,包括也可不仅限于此:

(1)系统装配——根据设计方案装配系统软硬件,完成系统连接。

(2)软、硬件配置——根据设计方案配置软、硬件参数,完成部件调试。

(3)系统调试——根据设计方案进行系统调试。

(4)运行结果——根据设计系统的运行实况,收集数据、整理运行结果。

#### 3、成绩评定

(1) 现场裁判依据本赛项"工程实践操作"作业书(正本)规定的操作步骤和技 术要求,通过考察参赛选手的现场表现,按照为本赛项制定的评分规则,给出本环节的 百分制成绩,权重 0.40。

(2)评审专家依据本赛项"目标命题实现"任务书(正本)规定的任务和技术要 求,通过观看实施成果演示和现场答辩,按照决赛评分规则,各评委独立给出百分制成 绩,平均后为本环节的成绩,权重 0.60。

(3)决赛两个环节的成绩加权和为参赛选手的最终成绩。

## "工程实践操作"作业书(样本)

#### 一、设备的安装与连接

#### 1、机器人手爪的安装

- (1) 在手动状态下将机器人运动到原位。
- (2) 参见图1,将固定法兰安装在机器人的第六轴关节上,并用螺丝固定。

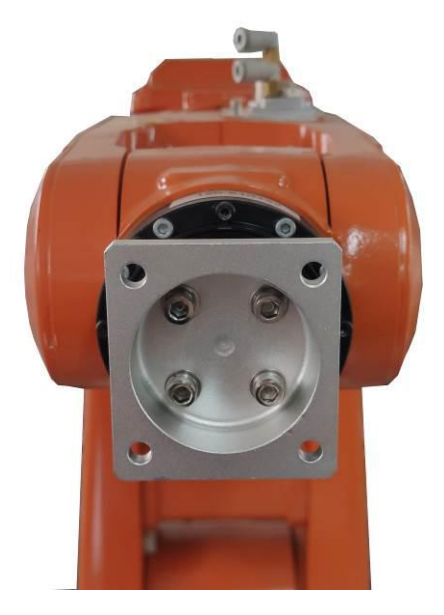

图1 安装固定法兰

(3) 参见图2,将机器人手爪安装在固定法兰上,并用螺丝固定,然后连接气管。

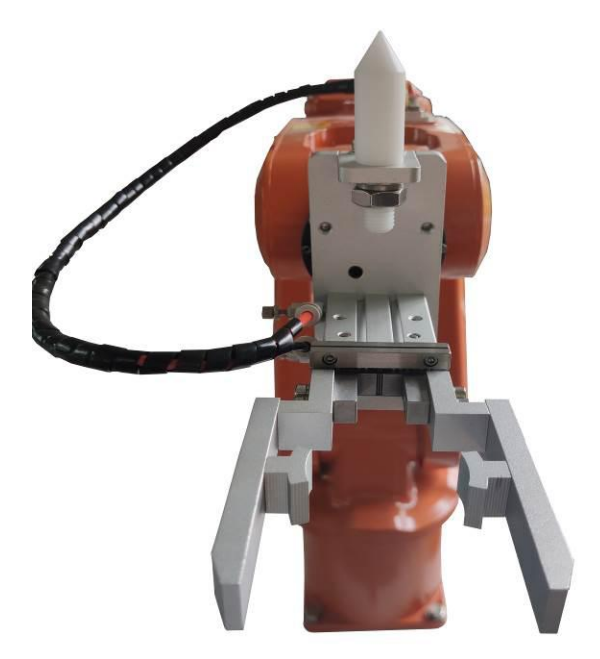

图2 安装机器人手爪

#### 2、电气连接

(1) 参见图3,将机器人连接电缆的【R1.MP】插头连接到机器人本体的【R1.MP】

插座中,并紧固插头两侧的螺丝。将机器人连接电缆的【XP1】插头连接到机器人控制 器的【XS1】插座中,并卡牢电缆的快速卡头。

(2) 参见图3,将机器人连接电缆的【R1.SMB】插头连接到机器人本体的【R1.SMB】 插座中,并紧固插头两侧的螺丝。将机器人连接电缆的【XP2】插头连接到机器人控制器 的【XS2】插座中,并旋紧插头。

(3) 参见图3,将示教单元连接电缆的【XS4】插头连接到机器人控制器中的【XS4】 插座中,并旋紧插头。

(4) 连接气泵输出端到实验台上调压过滤阀输入端的气管。

(5) 连接调压过滤阀输出端到机器人本体的气管。

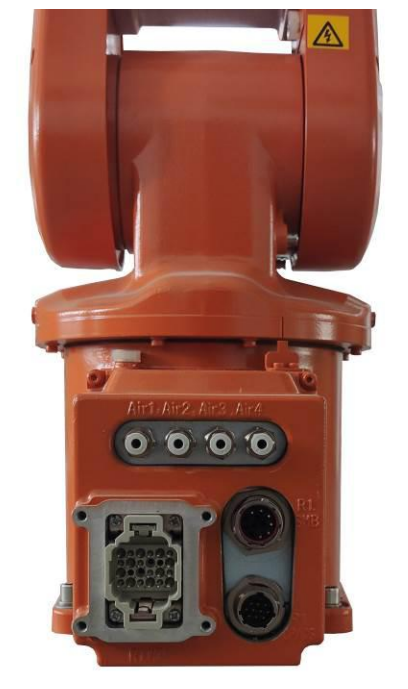

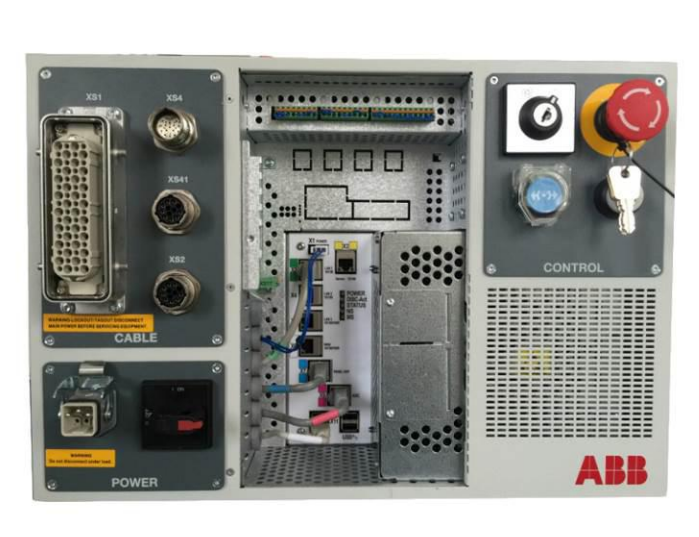

图3 机器人本体接口和控制器接口

#### 3、上电操作

先检查急停按钮是否处于按下状态,如果是请将急停按钮释放,然后先合上漏电保 护器,再合上空开。

## 二、软、硬件配置

#### 1、机器人关节零点标定

(1)参见图4,手动运行机械臂将机器人上的6个关节的同步标记对准。

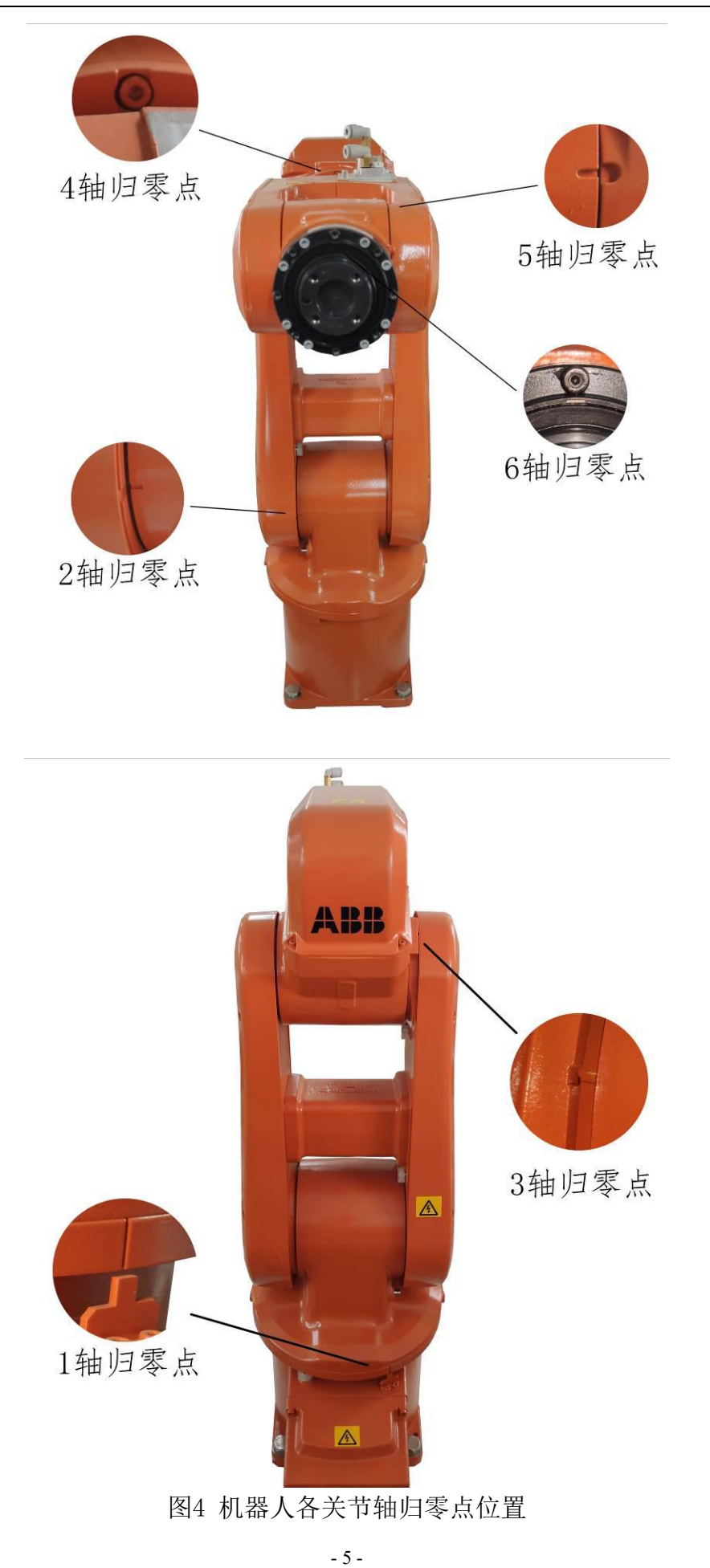

- (2)呼出"ABB菜单",选择校准。
- (3)点击选择需要校准的机械单元。

(4) 参见图5, 选择转数计数器, 点击"更新转数计数器", 然后点击"确定"更 新。

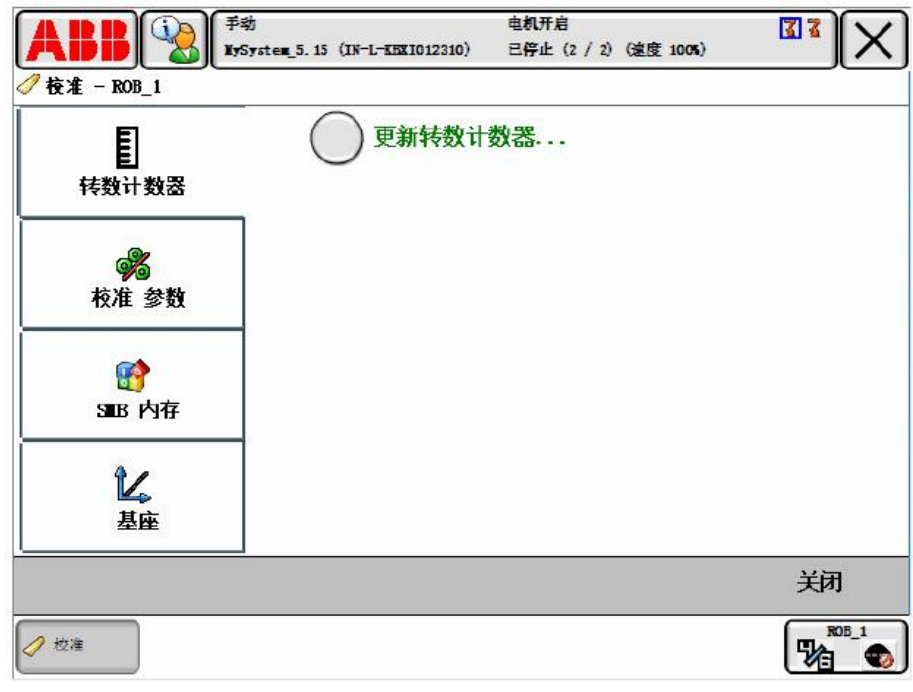

图5 更新转数计数器

#### 2、机器人IO板卡设置

系统启动后机器人示教器进入主界面,在主界面左上角点击〖菜单键〗进入菜单界 面,依次点击〖控制面板〗→〖配置〗→〖DeviceNet Device〗进入IO板卡参数设置界 面。再点击〖添加〗,点击〖使用来自模板的值:〗右边的下拉框,选择DSQC 652 24VDC I/O Device。之后把Name改为d652, 把 Adrss 改为10就完成了板卡设置。设置完成后 点击右下方〖确认〗,系统提示是否重启控制器, 选择〖否〗。参见图6。

第六届(2020 年)全国高等院校工程应用技术教师大赛 ——"工程实践操作"作业书(MM3-工业机器人操作与运维)

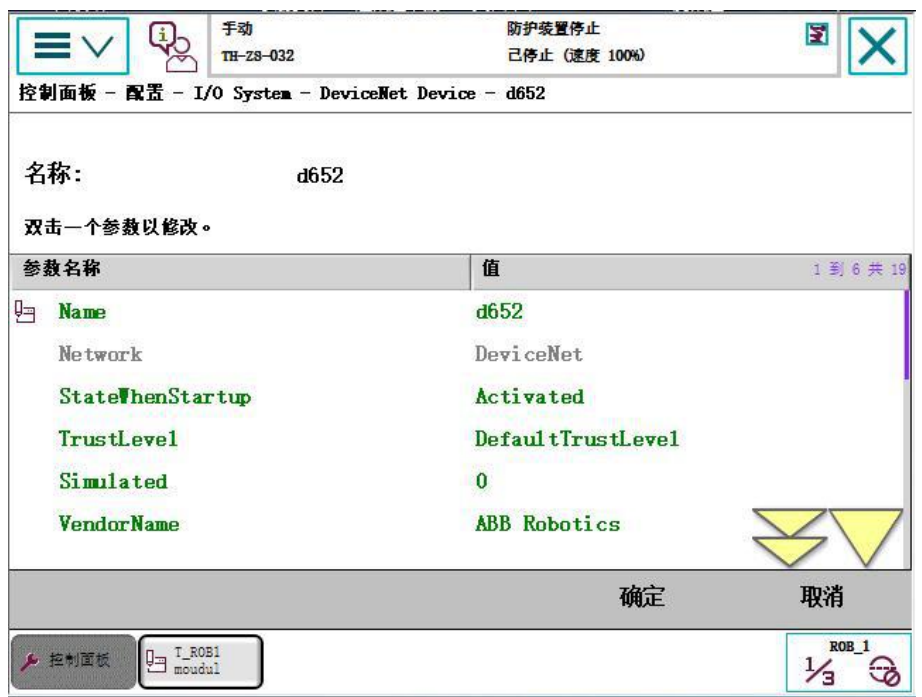

图6 IO板卡定义参数界面

#### 3、I/O信号的关联

(1)返回至〖配置〗界面后选择〖Signal〗再点击〖添加〗,进入IO定义参数界面, 将机器人di00定义如下图3所示,Name设置为di00、Type of Signal设置为Digital Input、 Assigend to Device设置为d652、Device Mapping设置为0,其余的全部默认,参见图7, 重复上述步骤完成di01-di15输入信号的关联。

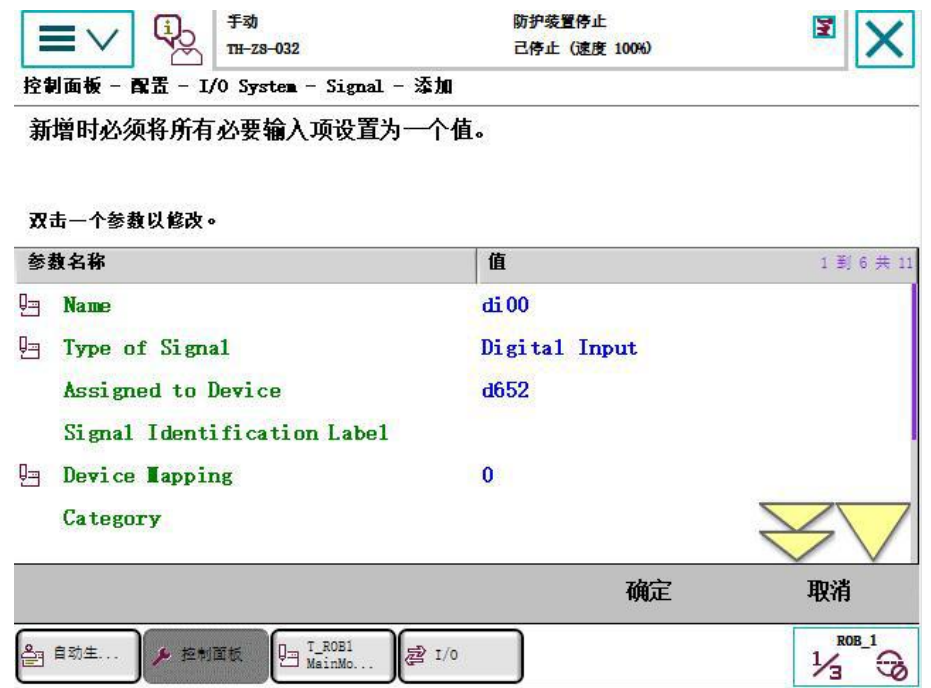

图7 IO定义参数界面

(2)设置完成后点击右下方〖确认〗,系统提示是否重启控制器,选择〖否〗。依 照以上将机器人自动模式do00进行如下设置:Name设置为do00、Type of Signal设置为 Digital Output、Assigend to Device设置为d652、Device Mapping设置为0,其余的 全部默认,重复上述步骤完成do01-do15输出信号的关联,所有设置完毕,热重启机器

人控制器。

#### 4、系统输入输出的关联

(1)系统启动后机器人示教器进入主界面,在主界面左上角点击〖菜单键〗进入 菜单界面,依次点击〖控制面板〗→〖配置〗,选择〖System Input〗再点击〖添加〗, 进入系统输入参数界面,将di00关联机器人Motors On,如图8所示。

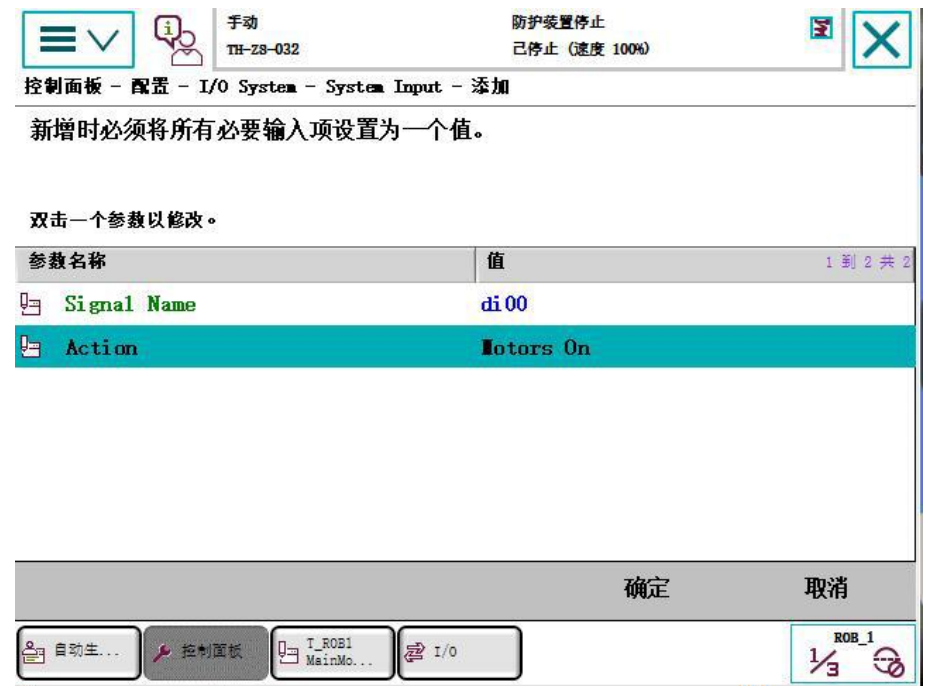

图8 System Input设置界面

(2)设置完成后点击右下方〖确认〗,系统提示是否重启控制器,选择〖否〗。依 照以上依次将: di01关联机器人Start at Main; di02关联机器人Start; di03关联机器 人Stop;di04关联机器人ResetError。参数设置完毕。点击右下方〖后退〗。

(3)选择〖System Output〗再点击〖添加〗,进入系统输入参数界面,将do00关 联机器人Auto on, 如图9所示。

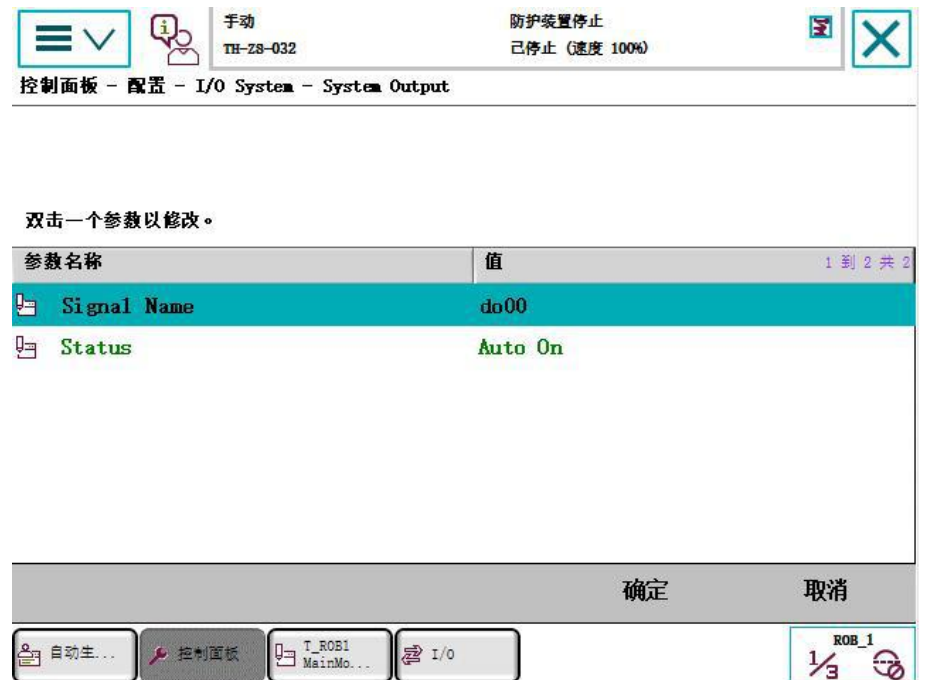

图9 System Output设置界面

(4)设置完成后点击右下方〖确认〗,系统提示是否重启控制器,选择〖是〗。重 启完成后设置参数生效。

#### 5、工具坐标的标定

(1) 呼出"ABB菜单",选择手动操作。

(2)依次选择〖工具坐标〗→〖新建〗→〖初始值〗。找到"mass:=",在后面输 入工具重量,如图10所示。设定完后点击右下角确定按钮。

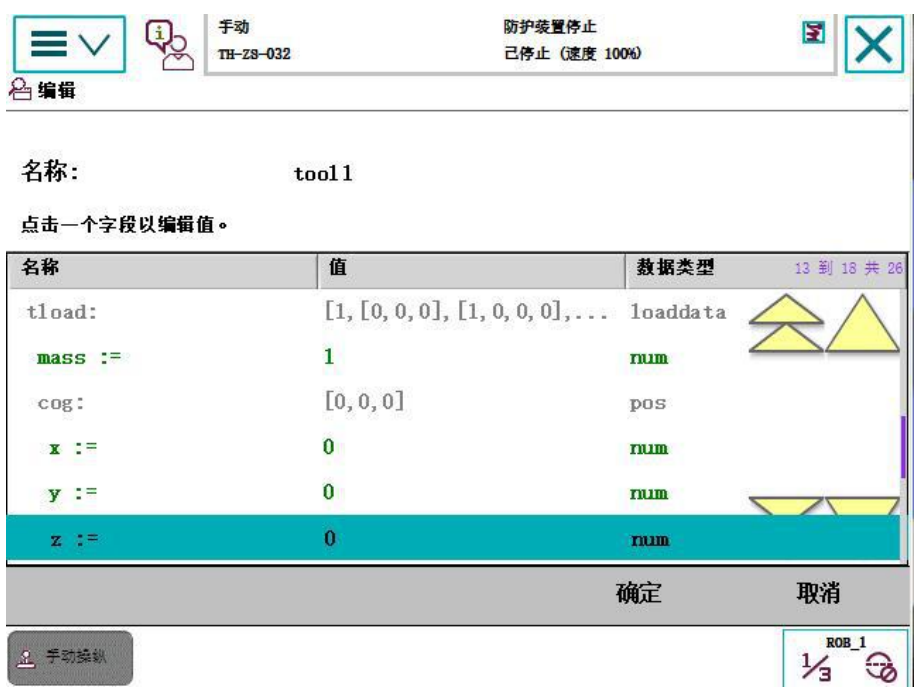

图10 设置工具重量

(3)选中"tool1"坐标之后,点击下方〖编辑〗→〖定义...〗进入工具坐标定 义画面。然后在"方法"下拉菜单内选择"TCP, Z和X","点数"下拉菜单里选择"4"。 如图11所示。

第六届(2020 年)全国高等院校工程应用技术教师大赛 —— "工程实践操作"作业书(MM3-工业机器人操作与运维)

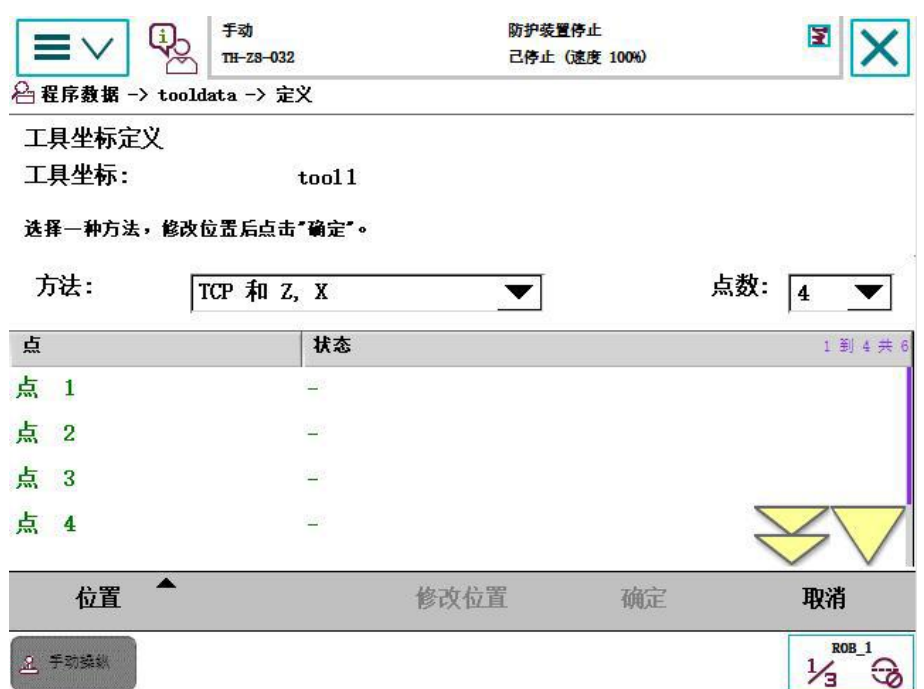

#### 图11 工具坐标定义

(4)调整机器人姿态位置,将机器人手爪的尖端对准桌面上的尖端。如图12所示。 调整完成后选中示教器上的〖点1〗然后点击〖修改位置〗。当〖点1〗的状态为"已修 改"时即完成对点1的校准。

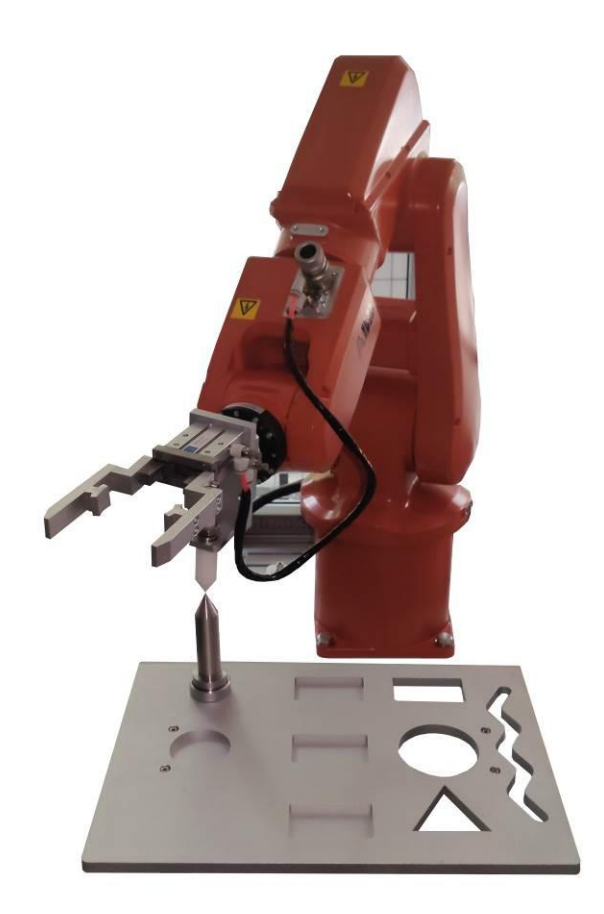

图12 点1姿态1 (5)然后重复以上步骤将点2~延伸点Z都进行校准。如图13~17所示。

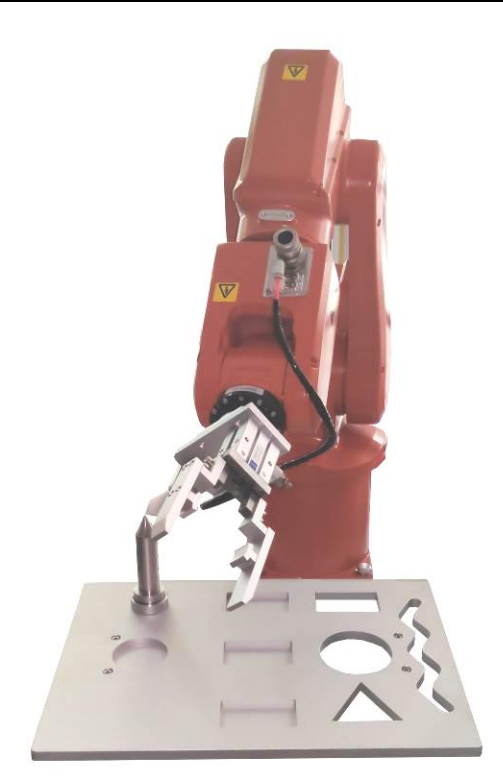

图13 点2姿态

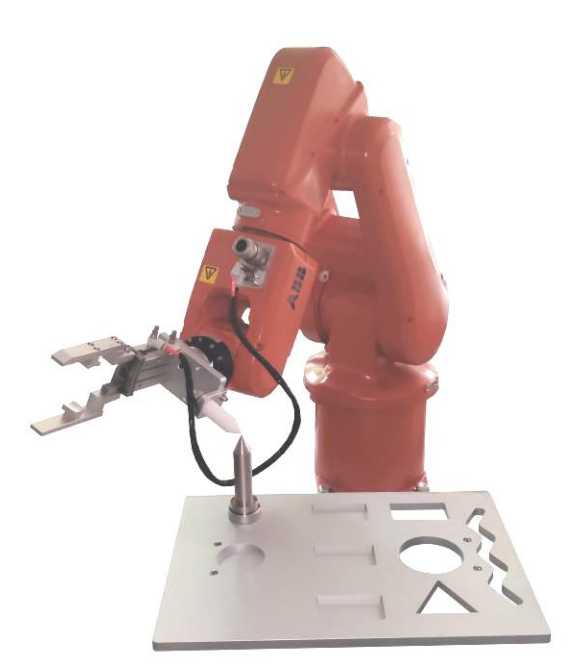

图14 点3姿态

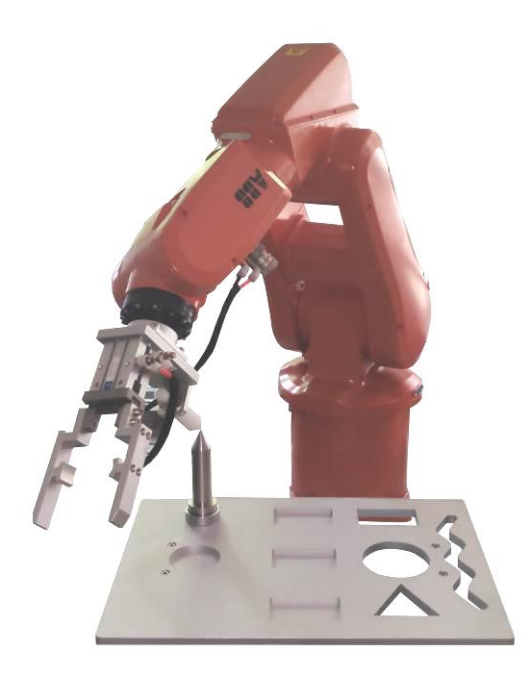

图15 点4姿态

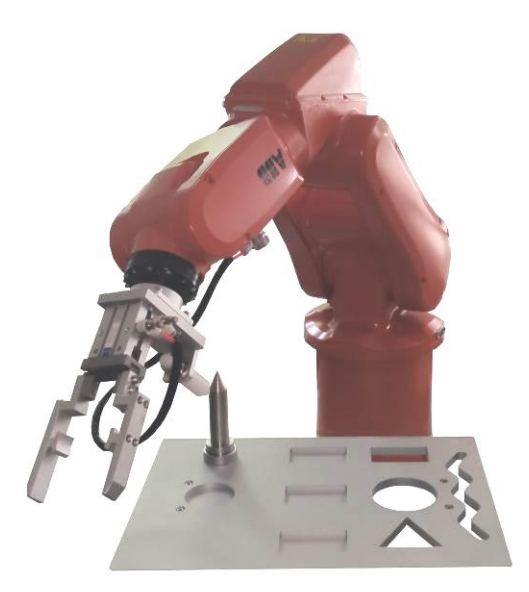

图16 延伸点X姿态

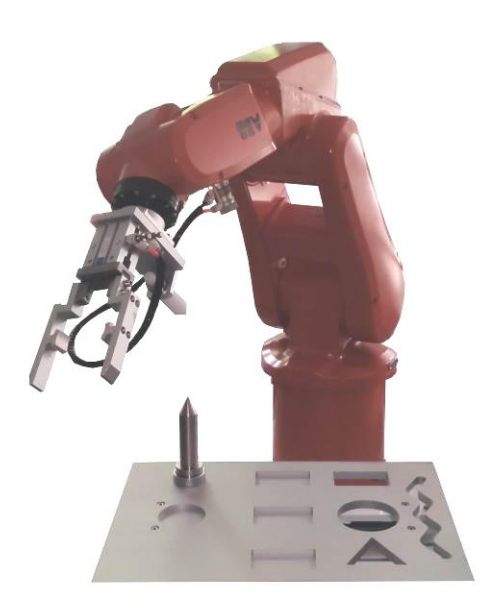

#### 图17 延伸点Z姿态

(6)6个位置对完以后,单击〖确定〗,对自动生产的工件坐标数据进行确认后, 单击〖确定〗,即可完成工具坐标的标定。如图18所示。

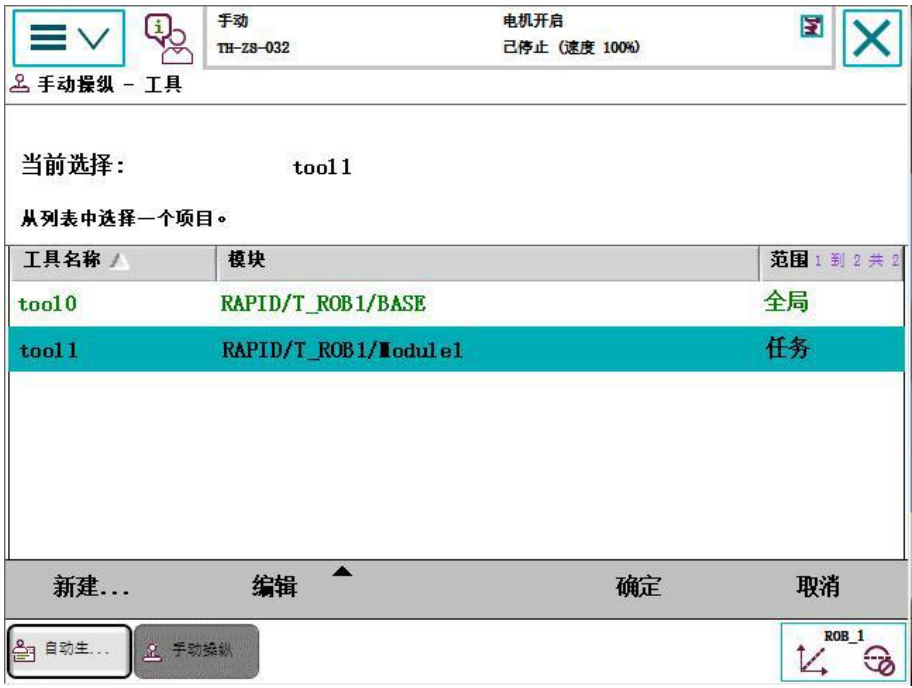

#### 图18 工具坐标标定完成

#### 6、PLC程序的下载

(1)首先将电脑的IP地址改为192.168.0.100,然后用网线连接好电脑和网络交换 机后,打开对应的PLC工程文件。选择左下角〖项目视图〗后,点击最上方的〖在线〗 菜单栏,选择〖下载到设备〗。如图19所示。

第六届(2020 年)全国高等院校工程应用技术教师大赛 —— "工程实践操作"作业书(MM3-工业机器人操作与运维)

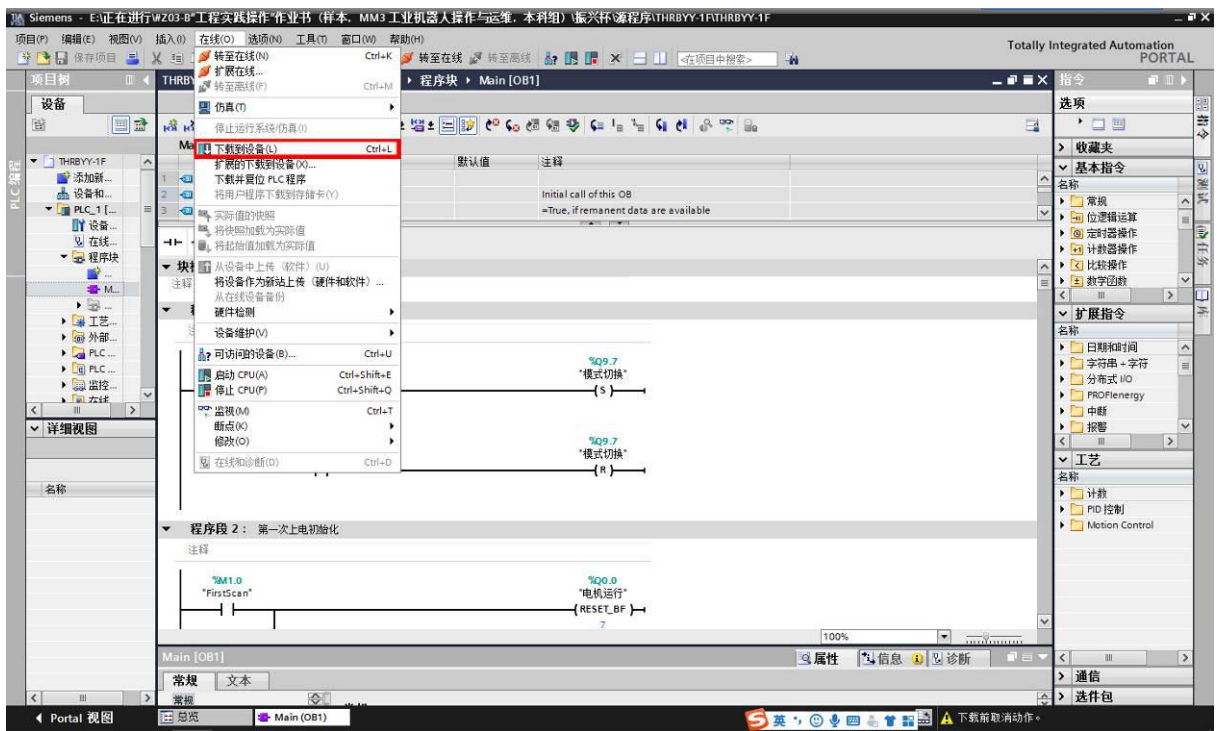

#### 图19 下载到设备

(2)出现"拓展下载到设备"画面后,点击画面中的〖开始搜索〗。软件会自动搜 索相应的PLC设备。搜索完成后点击下载即可。如图20所示。

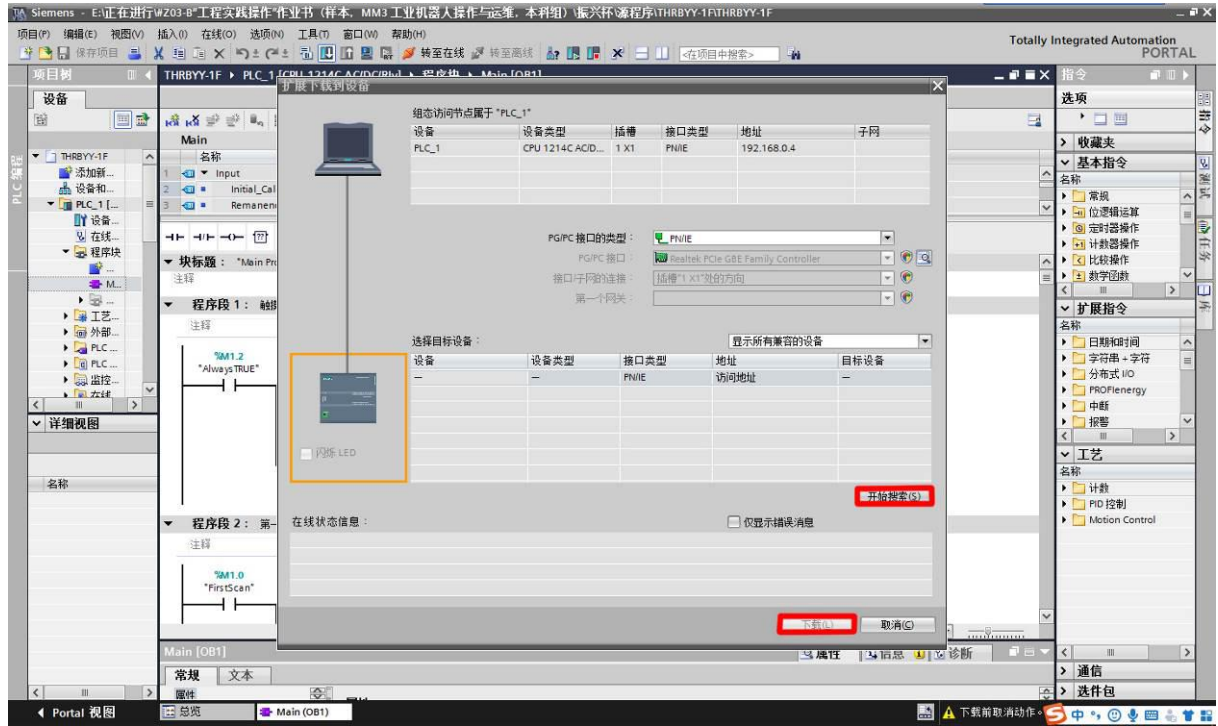

图20 下载程序

### 三、系统调试与故障排除

在系统调试过程可能会遇到一些故障,根据所提供的技术资料排除故障,完成下述 功能调试。

#### 1、机器人的动作位置点示教保存

使用示教器手动操作将表1中的机器人位置点校准并保存。

序号 位置点 位置点说明 1 Ptake1 | 蓝色大物料抓取点 2 | PPlace1 | 码垛台 1 号位 3 PPlace2 | 码垛台 2 号位 4 PPlace3 | 码垛台 3 号位 5 PPlace4 | 码垛台 4 号位  $6$  PPlace5 | 码垛台 5 号位 7 Ptake2 | 自色小物料抓取点 8 PPlace 1 | 企库 1 号位 9 PPlace 2 | 企库 2 号位 10 PPlace 3 | **compact 3 音位 1 PPlace 3 | compact 3 号位** 1 PPlace 3 | compact 3 号位 1 PPlace 2 | compact 3 号位 1 PPlace 2 | compact 3 号位 1 PPlace 2 | compact 3 Hz 11 PPlace 4 | 企库 4 号位 12 Ptake3a | 压铸单元物料放置位

表1 位置点

#### 2、气动元件调试

调整调压过滤阀气压大小为0.4MPa;调节各气缸的速度控制阀,使气缸动作合适(物 料推出不停顿、不越位)。

#### 3、系统运行示例程序

(1)设置运行速度

在机器人示教器上点击屏幕右下角〖快捷菜单〗,打开〖速度〗按钮(从上到下第 五个图标),就可以在此设定程序中机器人运行的速度。默认100%,可以根据实际情况 调整,参考图21。

第六届(2020年)全国高等院校工程应用技术教师大赛 ——"工程实践操作"作业书(MM3-工业机器人操作与运维)

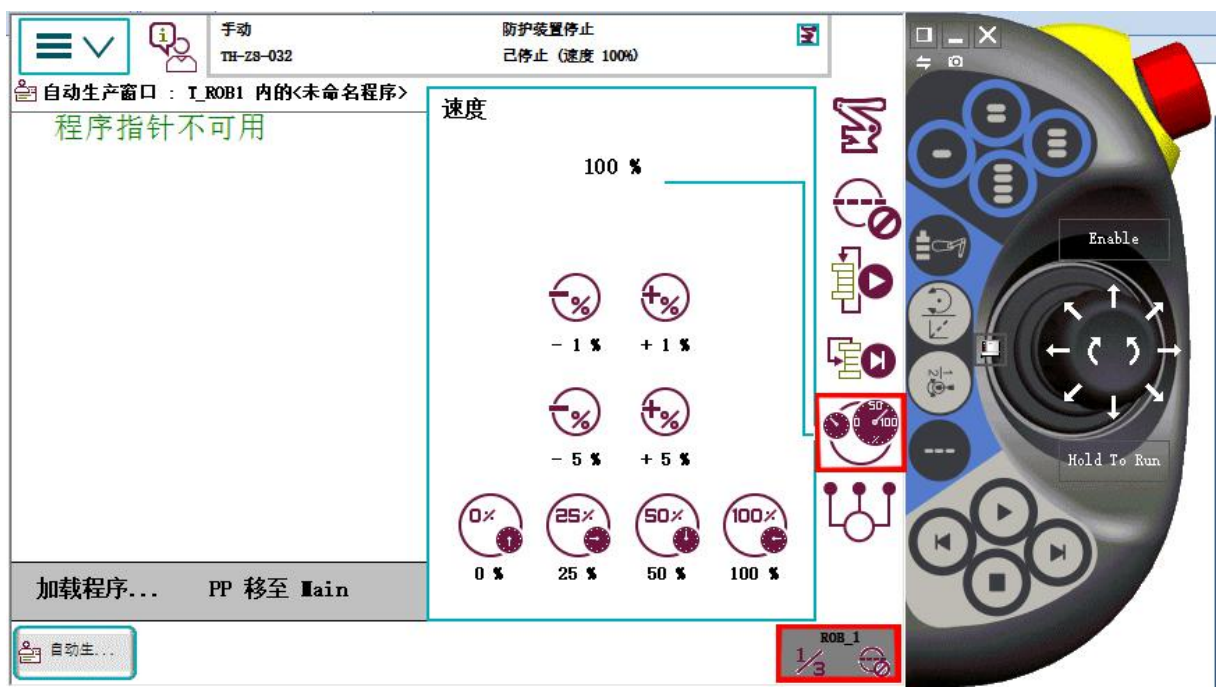

图21 速度设置界面

- (2)运行程序
	- ① 先将机器人控制器拨到自动运行模式;

② 进入触摸屏画面后点击触摸屏的〖操作模式〗按钮,进入操作模式画面如图 22所示;

- ③ 进入操作模式画面后选择〖PLC模式〗,然后点击右上角返回按钮如图23所示;
- ④ 选择〖操作界面〗按钮,进入控制画面;
- ⑤ 按触摸屏的【复位】按钮如图24所示;
- ⑥ 按触摸屏的【启动】按钮如图24所示。

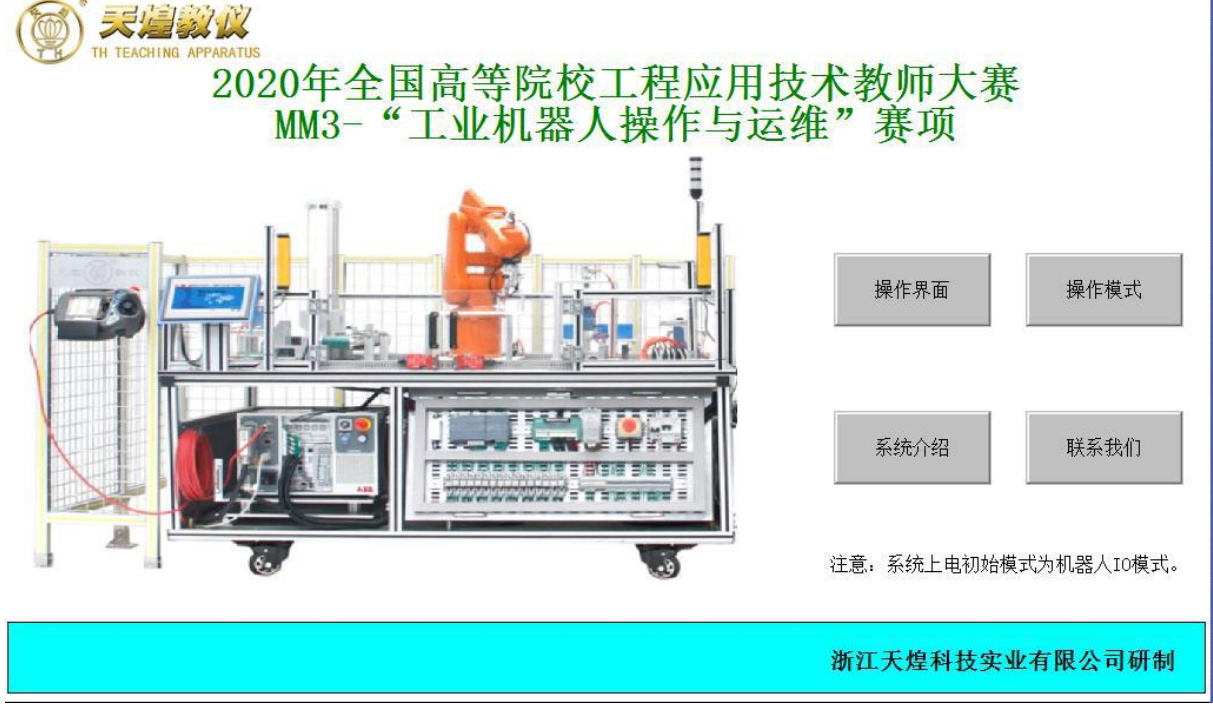

#### 图22 触摸屏主页面

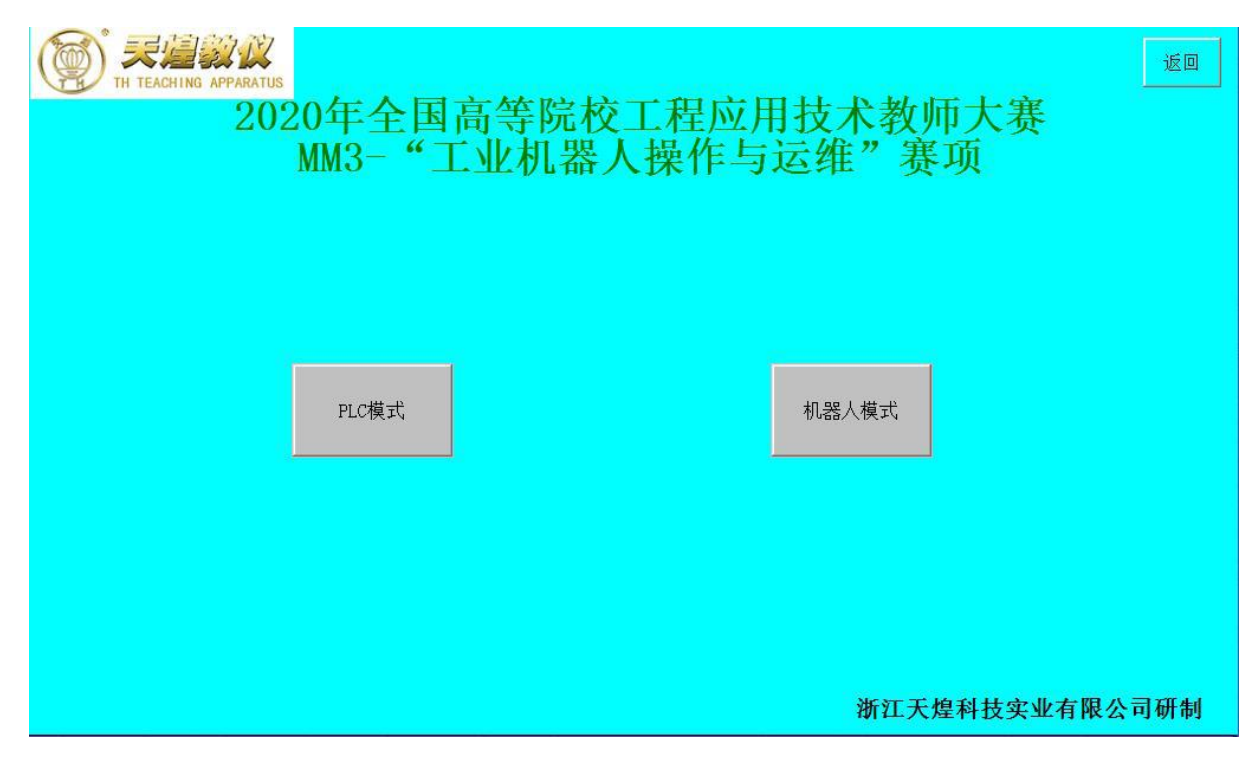

图23 触摸屏操作模式界面

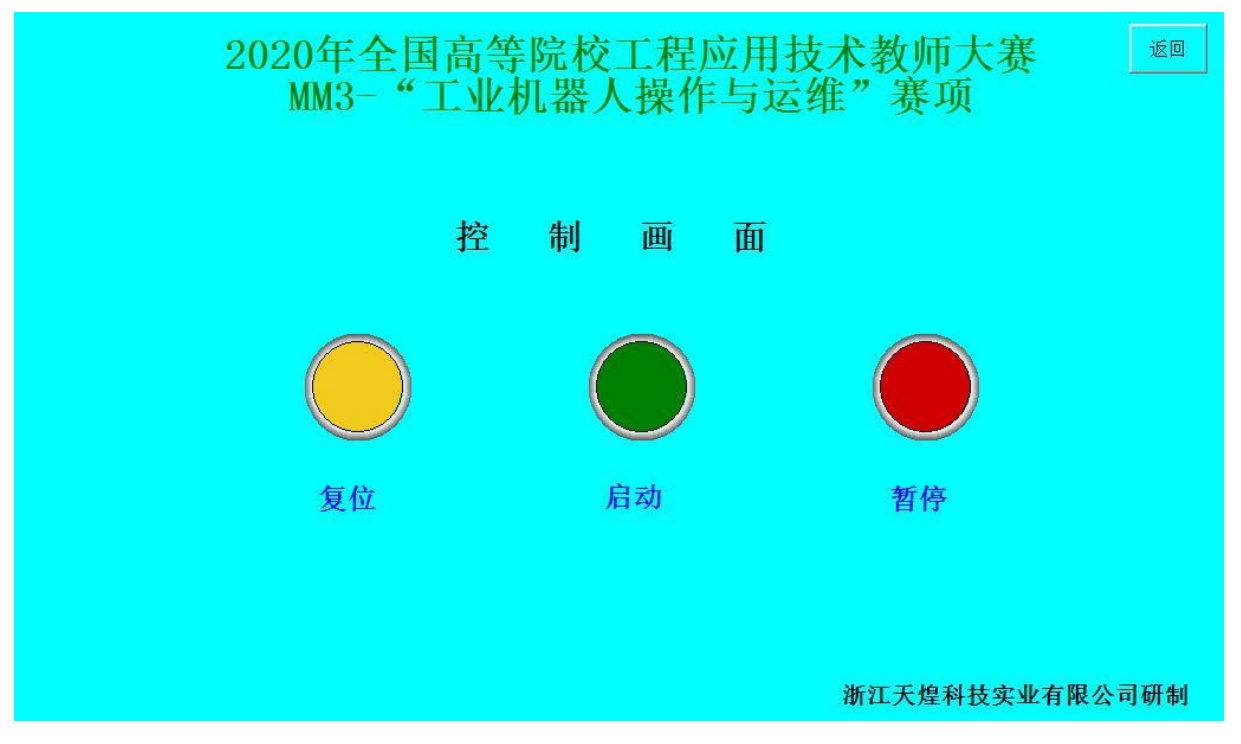

图24 触摸屏控制画面

#### (3)运行现象描述

按下触摸屏复位按钮,设备及机器人回到初始位置,复位完成后黄色指示灯常亮。 点击启动按钮,绿色指示灯常亮,设备开始运行,首先机器人把蓝色方形物料进行码垛, 码垛完成后(共5个),在把圆形物料进行加工,加工完成后入库。12个库位完成后,系 统停止运行。按暂停按钮后红色指示灯常亮。自动运行过程中安全光栅有遮挡或打开护 栏门或安全门,机器人将停止运行。

## 四、现场裁判验收确认

参赛选手完成"工程实践操作"后,填写《MM3-"工业机器人操作与运维"赛项 操作结果记录表》,报请现场裁判验收确认。

## **MM3**-"工业机器人操作与运维"赛项操作结果记录表

场次: 第 场, 赛位号: 操作时间: 2020年11月 日, 1: 到 :

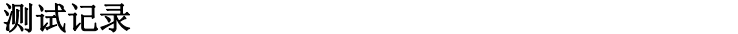

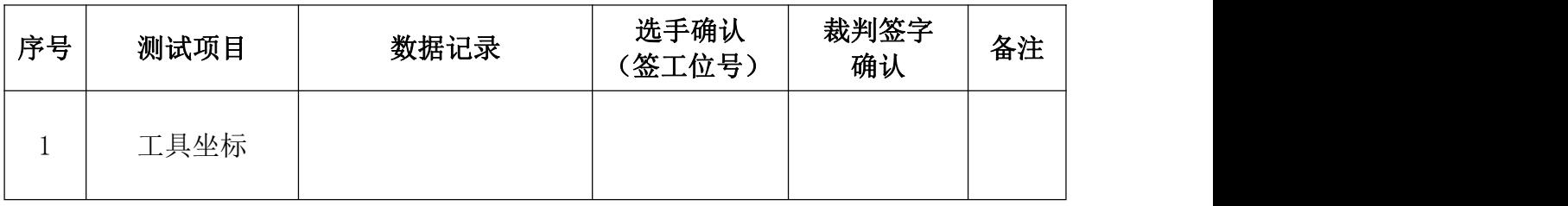